## Hurtigmanual, funksjoner Blaze ET

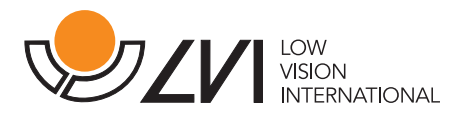

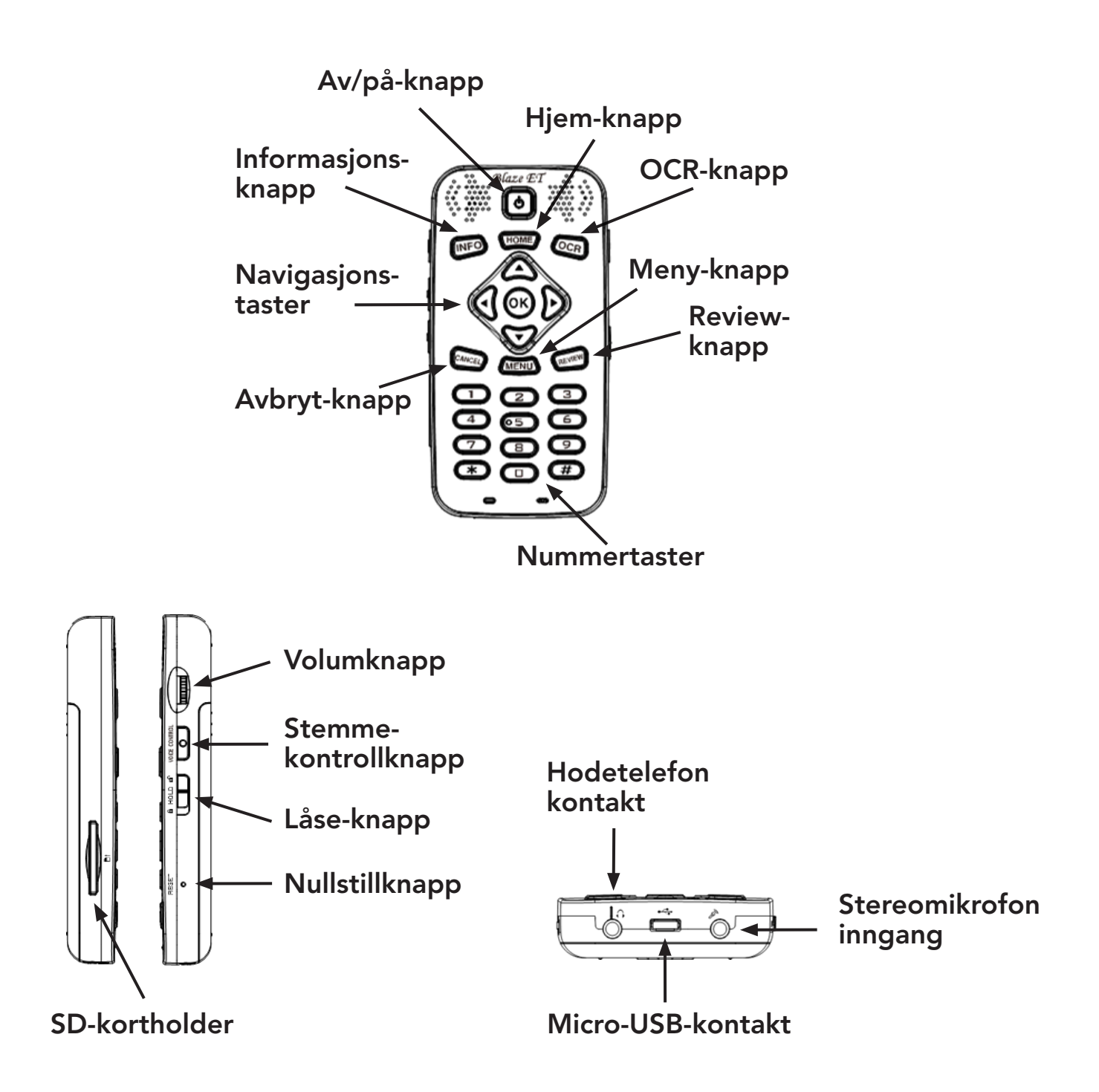

På neste side: OCR-prosess bilder

Lær mer om våre produkter på www.provista.no. Kontakt ProVista på telefon 22 69 61 00 hvis du trenger hjelp med produktet.

## Hurtigmanual, OCR Blaze ET

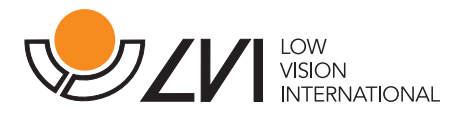

## OCR-prosess bilder

For å åpne OCR-programmet, trykk på den firkantede knappen øverst til høyre på tastaturet "OCR-knapp". Du vil da få en liste over alternativer: Ta bilde, Blits på/av, Åpne resultat, Se på fånget fil, Åpne ekstern fil og Innstillinger. Du blir automatisk plassert på "Ta bilde". Du kan dermed raskt ta et bilde hvor som helst på enheten ved å trykke på OCR-knappen etterfulgt av OK-knappen eller ved å trykke på OCR-knappen to ganger.

Bruk pil op og pil ned til at navigere i menuen.

Hold kameraet i ca. 35 centimeter over det du vil skanne, og sørg for å komme så nær midten av papiret som mulig. Når du velger "Ta bilde", vil kameraet fokusere og bildet blir tatt. OCR-programmet gjenkjenner automatisk teksten og begynner å lese den høyt. En txt-versjon av den gjenkjente teksten og det tilsvarende jpg-bildet lagres automatisk på enheten.

Du kan velge språk (norsk/engelsk) og stemme (dame/mann) under instillinger – globale instillinger på home-menuen.

Du kan også åpne bildefiler andre steder på enheten og lage tekstgjenkjenning på dem med elementet "Åpne ekstern fil". Bruk alternativet Alternativer for å velge hvordan de skannede tekstene behandles og lagres.